# How to Convert AutoCAD Drawings into PDF files using DWG TruView 2011 by Autodesk

The program is free and can be downloaded from Autodesk .

Here is the link to website.

<http://usa.autodesk.com/adsk/servlet/pc/index?siteID=123112&id=6703438>

Here is a guide how to create a pdf file in TruView .

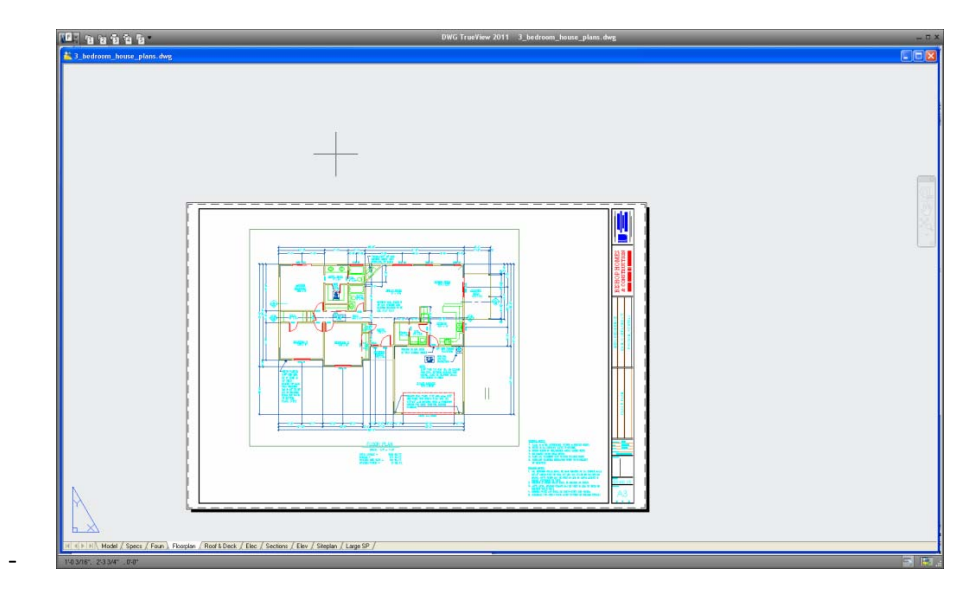

Open the file, just double click

#### -Select Plot

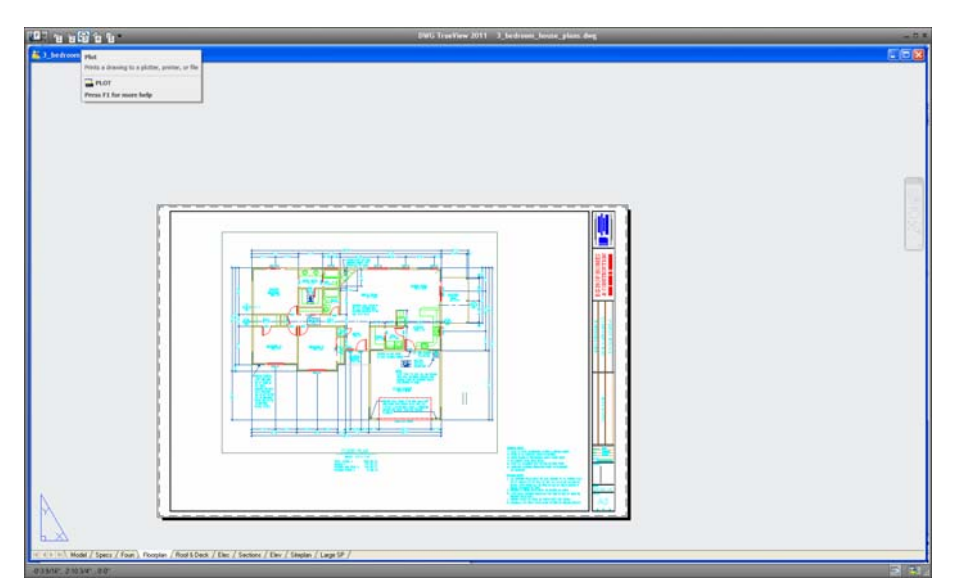

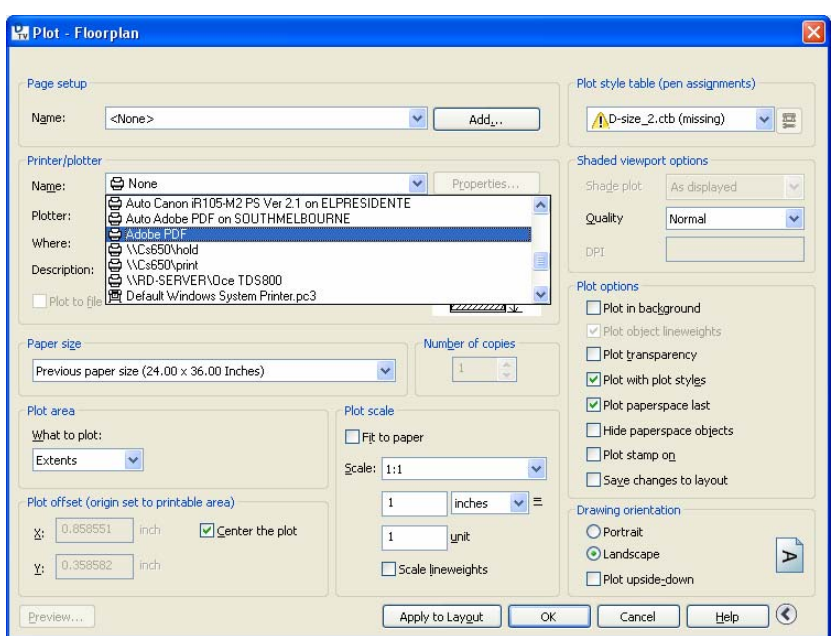

Select driver either plotter or adobe ( to create a pdf file)

## Select paper size desired

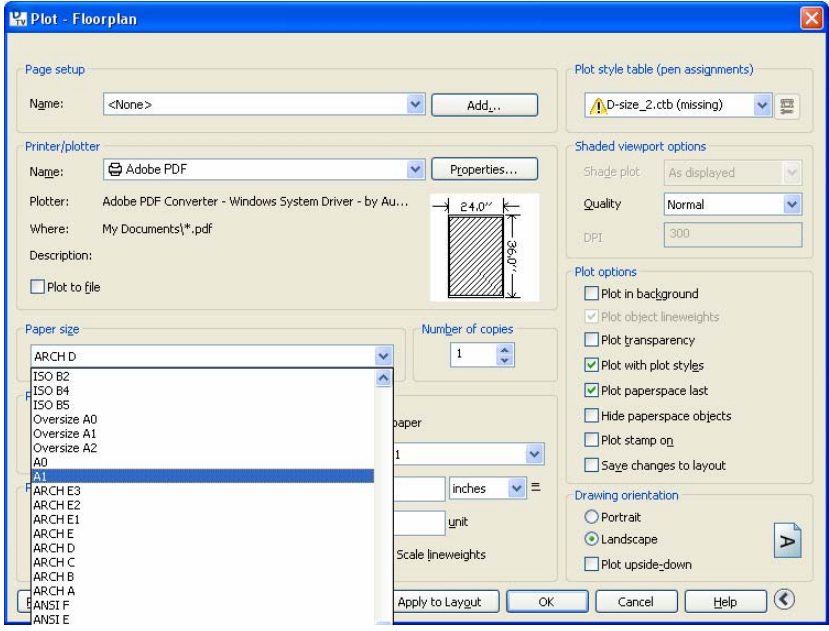

# Select area to plot

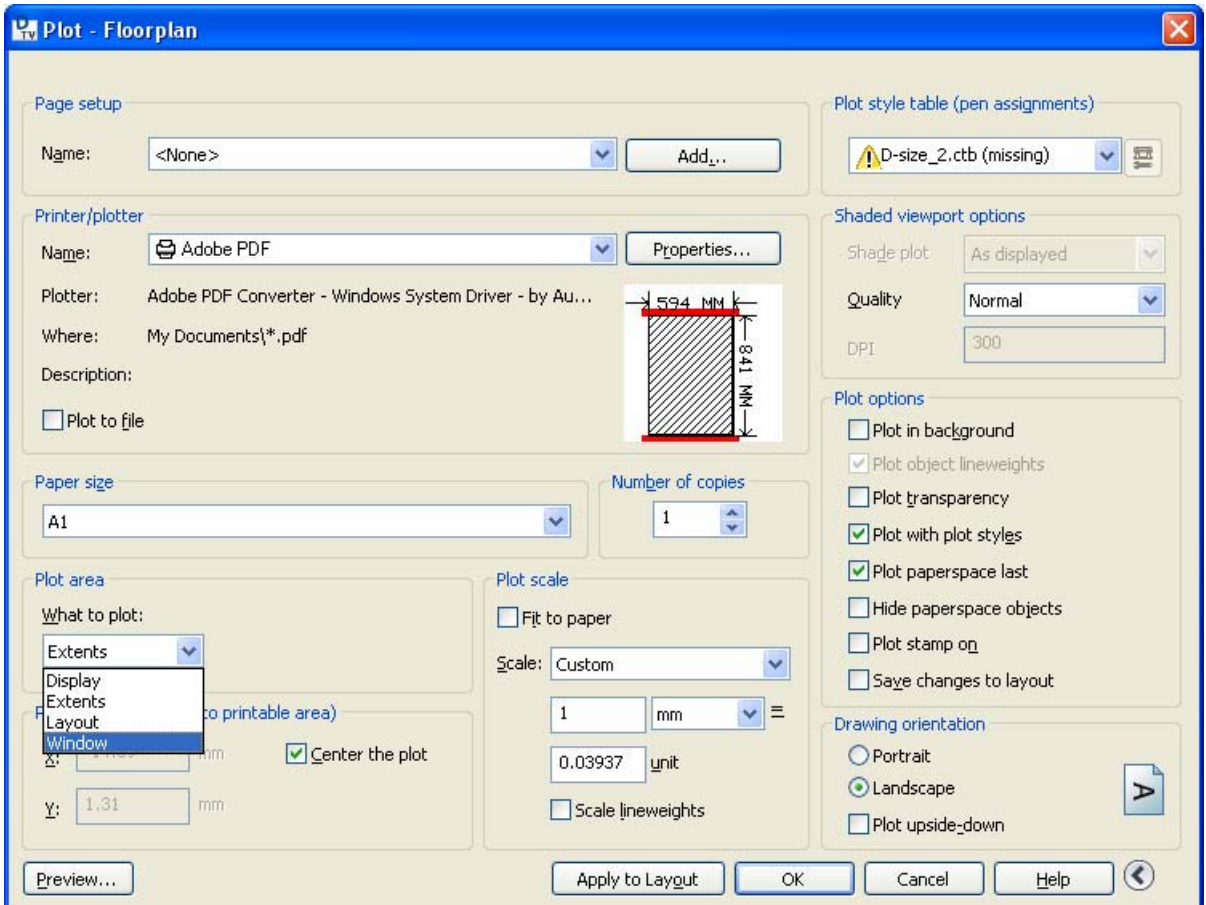

By selecting window you must pick 2 diagonal points of the drawing

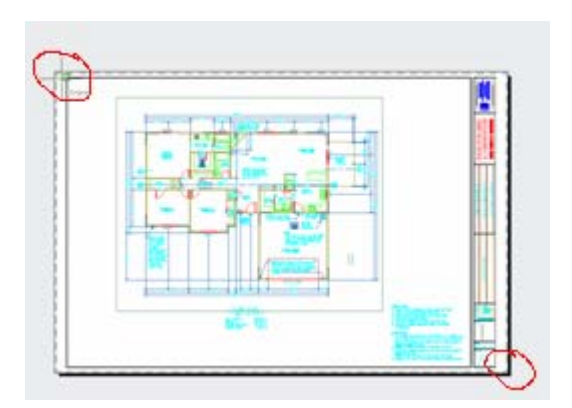

### Select scale

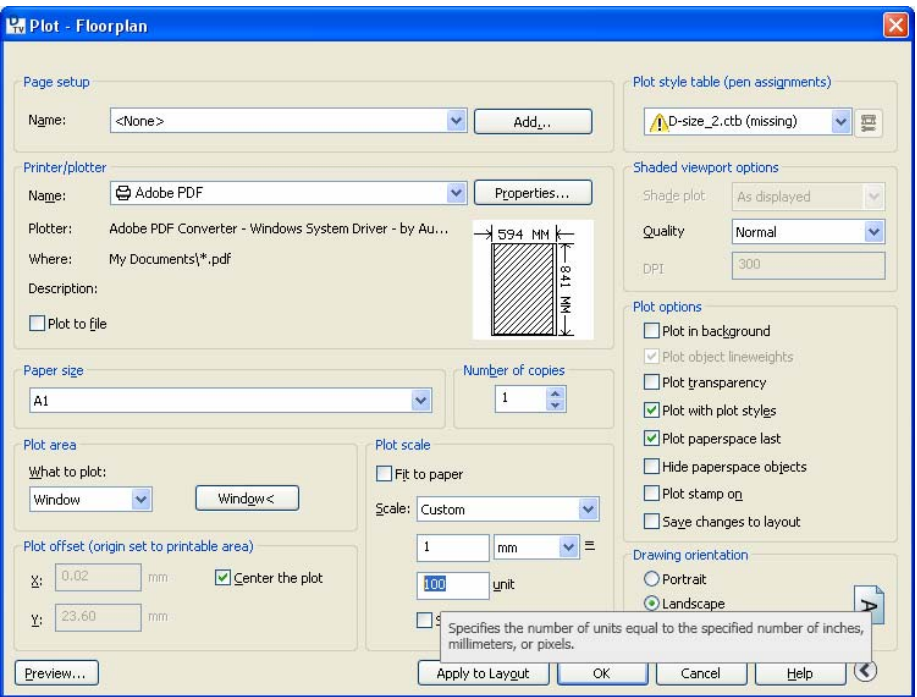

Select pen assignments if none available choose monochrome or grayscale

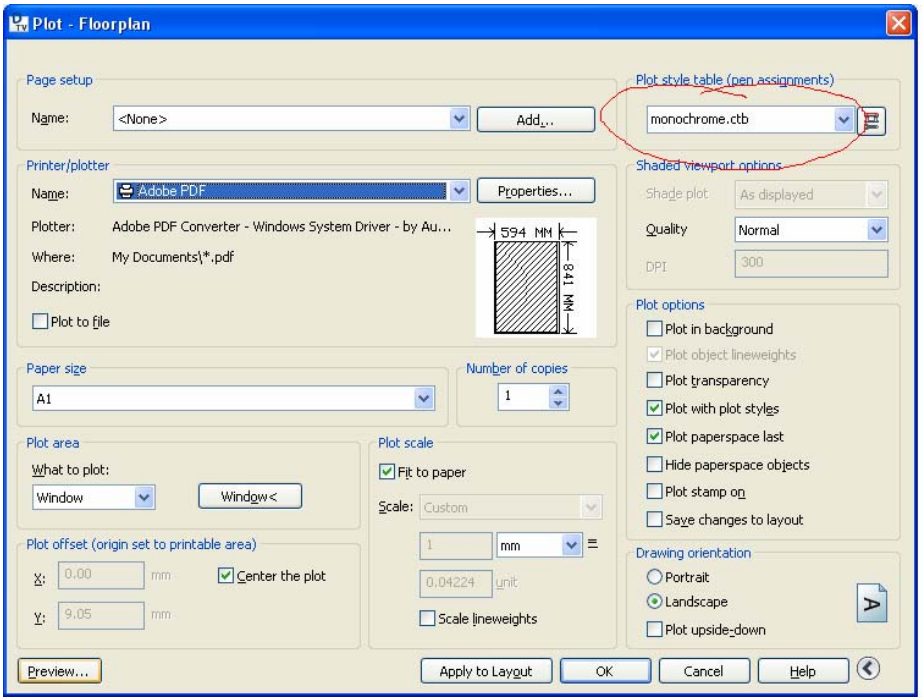

Select print preview, to view what is going to be printed

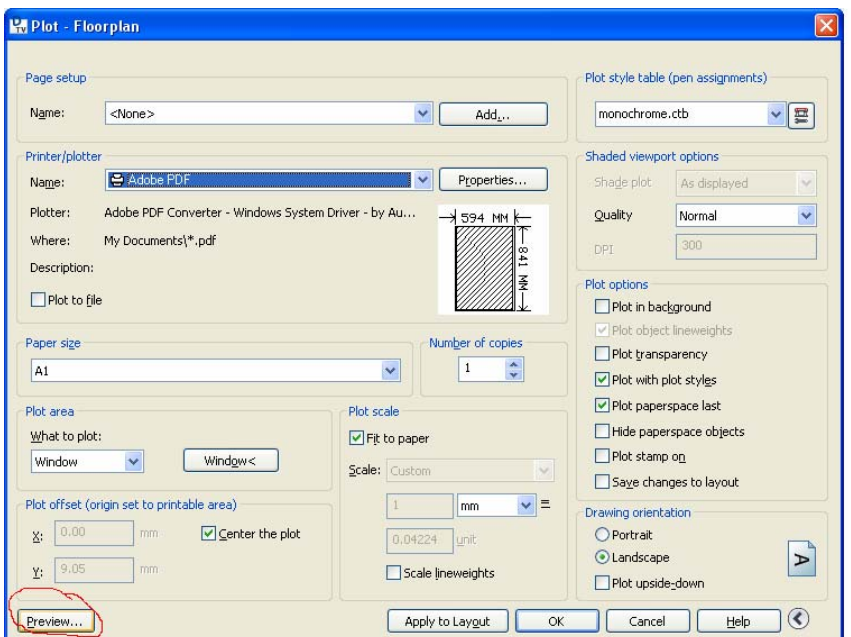

-Press escape from preview window

-Click on ok if ready to plot

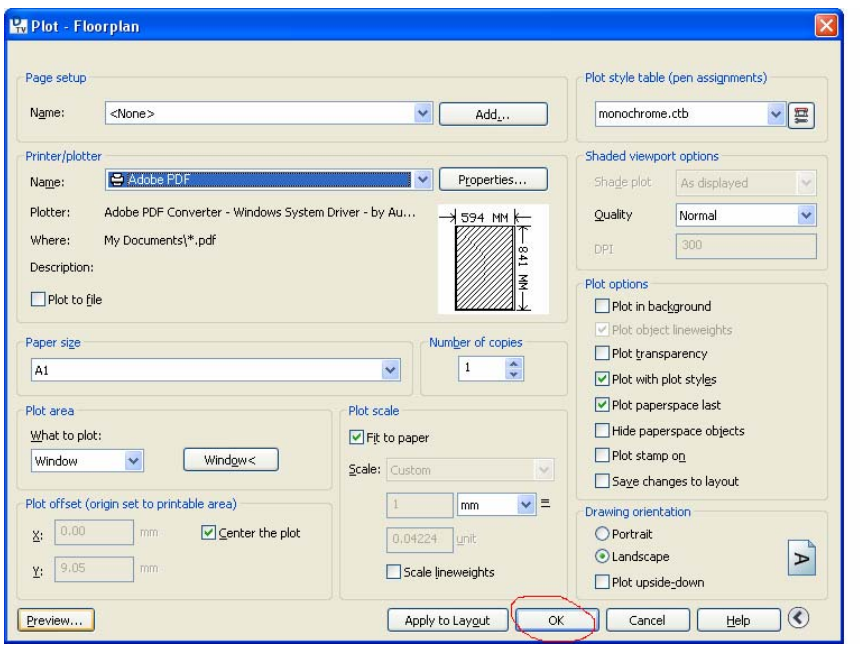

-the pdf should be in the same location as the drawing file.

## **If you have any queries regarding formatting your prints please call Repro-Online on 0800-737-764 or email sales@repro-online.co.nz**